Use the following instructions to install Check Search:

## **Install the Dynamic Grid Module:**

- 1. Download the files above.
- 2. On the Northstar Portal server, launch the Portal Config tool and select *Module Installer* under **Server Tools**.
- 3. Browse to the NorthStar.DynamicGrid.zip file that you downloaded and verify that the web.config file is correct.
- 4. Click the **Install** button. You will receive a dialog that the installation was successful.

## **Add the Dynamic Grid to the Portal:**

- 1. Unzip the CheckSearchReport.zip file to a location on your computer (the ZIP file contains the file *CheckSearchReport.XML*).
- 2. In Internet Explorer, navigate to your NorthStar Enterprise Portal and log in as an administrator.
- 3. Create a new tab or click an existing tab that will contain the Dynamic Grid. If an existing tab, click the **Edit Tab** link in the top menu bar.
- 4. In the **Add Module** section, select *NorthStar Dynamic Grid* from the **Module Type** drop down list.
- 5. Change **Module Name** (for example, Check Search).
- 6. Click the **Add to "Organize Modules" Below** link. The module appears in box immediately below.
- 7. Organize the module as you see fit, then click the **Apply Changes** link on the top left of the page. The Grid displays that it has not been configured.
- 8. Click the **Edit** link on the top right of the Module title bar. The Detail window pops up with Report Management options.

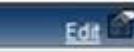

- 9. Under Report Management, type a Title for the report (For example, **Check Search**).
- 10. Click the **Browse** button and select the *CheckSearchReport.XML* file.
- 11. Click the **Upload Report** button. The report is uploaded and the report appears in the list.
- 12. Select the report you just uploaded, then click the **Apply** button. The report is attached to the grid and the underlying page updates.
- 13. Close the Detail pop up window.

## **Using the Check Search Report:**

 The report exposes three parameters: Start Date, End Date, and Report On. These options allow you to define the date periods in which to search.

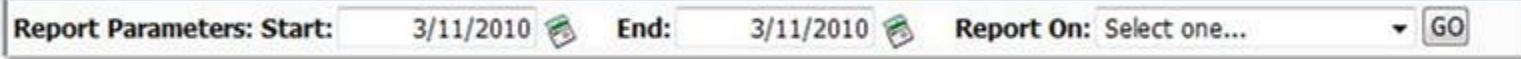

Make your parameter selections, then click the **GO** button. The grid will display "**Loading…**", then display the search results.

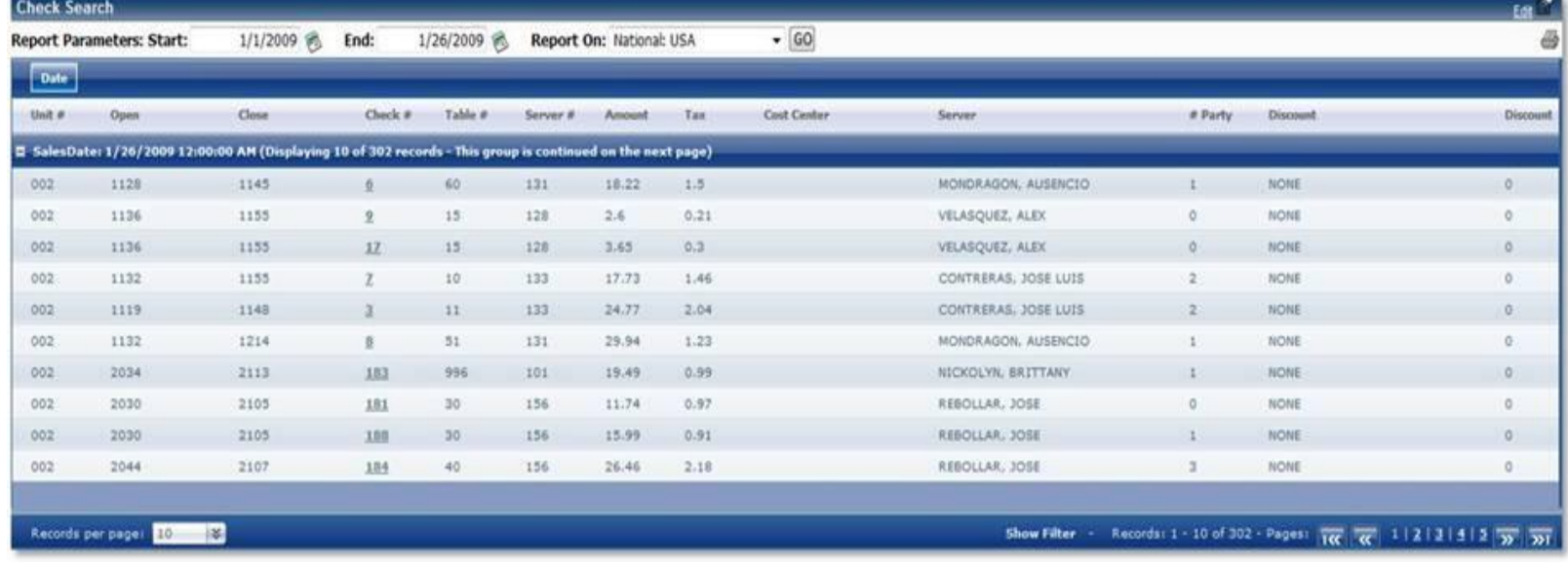

- You can click a Check # to pop up check detail for that check.
- You can specify the number of records per page.
- Filtering is accomplished by clicking the **Show Filter** link in the footer of the grid.

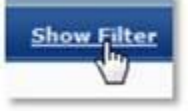

Each column displays a filter which can be applied. Click the **Apply Filter** or **Remove Filter** links to perform those actions.

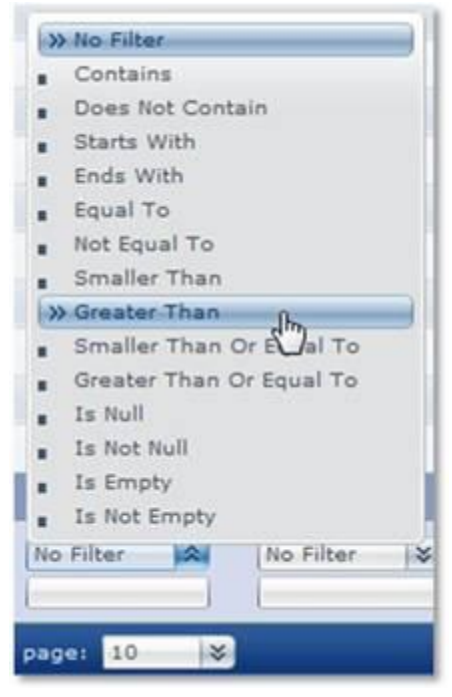

 Initial grouping is by Date, but you can add/change grouping levels by dragging column headers in and out of the grouping area (immediately above the column headers)

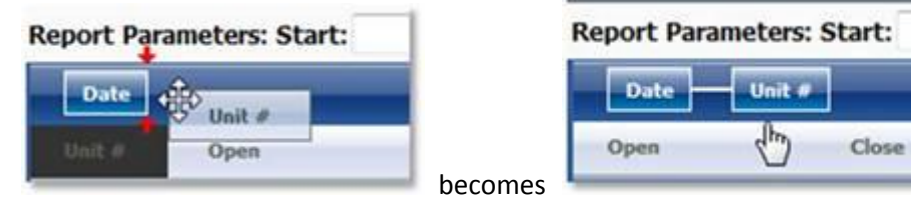